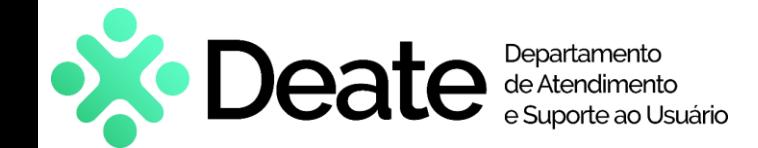

# **Exibir Grupo Office 365 no Teams Manual de uso**

### **Como acessar**

- Após a criação do Grupo Office 365 será necessário que o usuário proprietário crie uma equipe no **Microsoft Teams**;
- Abra o aplicativo Teams e clique em "Equipes", localizada no menu lateral esquerdo;
- Clique em "Criar uma equipe ou ingressar nela";
- Em seguida, clique em "Criar equipe".

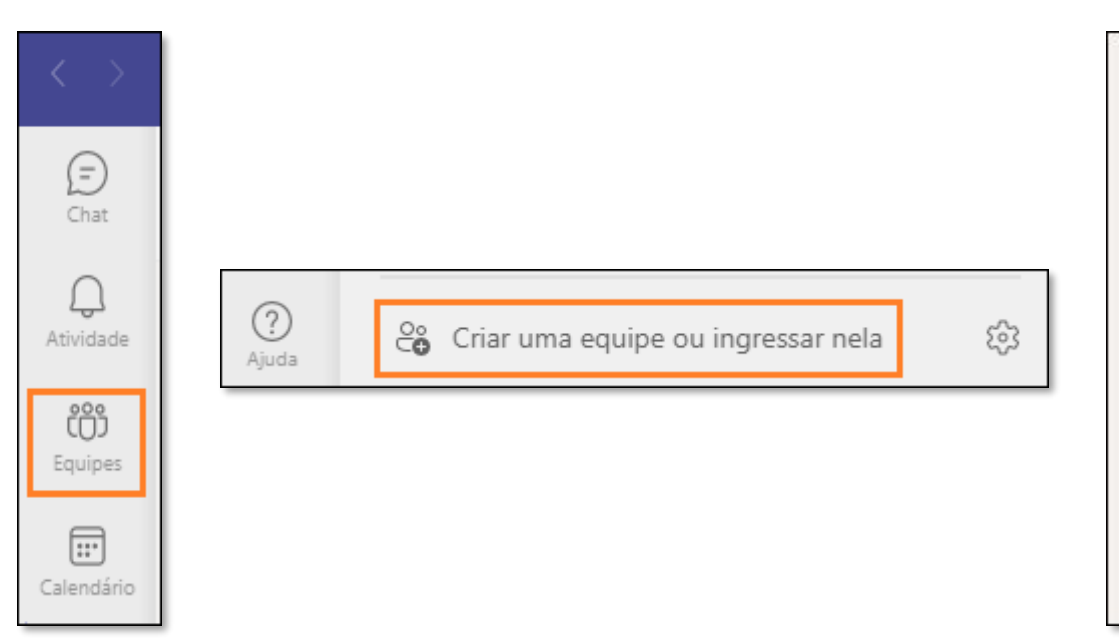

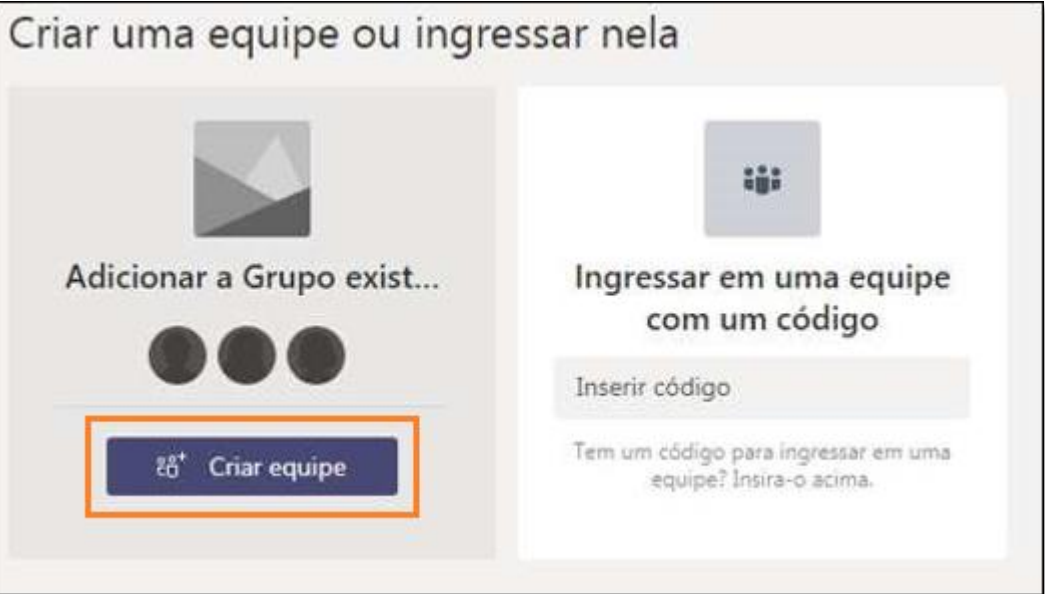

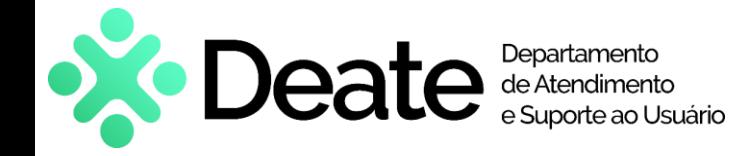

## **Exibir Grupo Office 365 no Teams Manual de uso**

#### **Como acessar**

- Selecione o grupo;
- Clique em "Adicionar Equipe";
- Em seguida, o grupo será exibido.

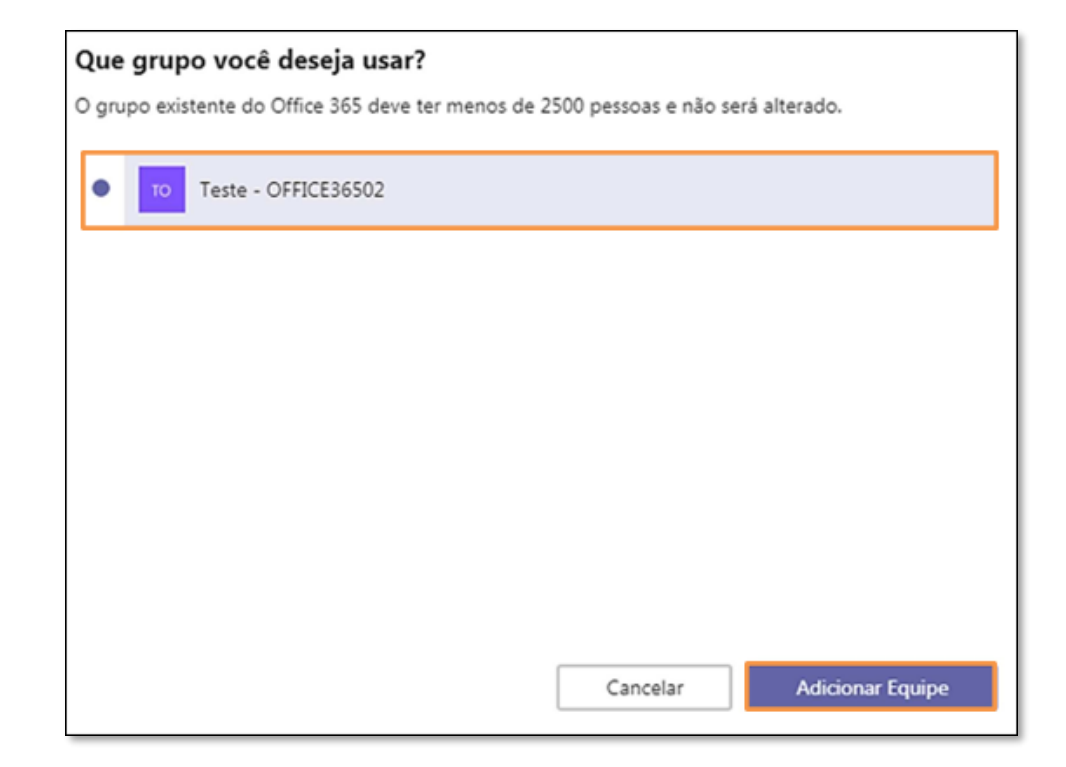

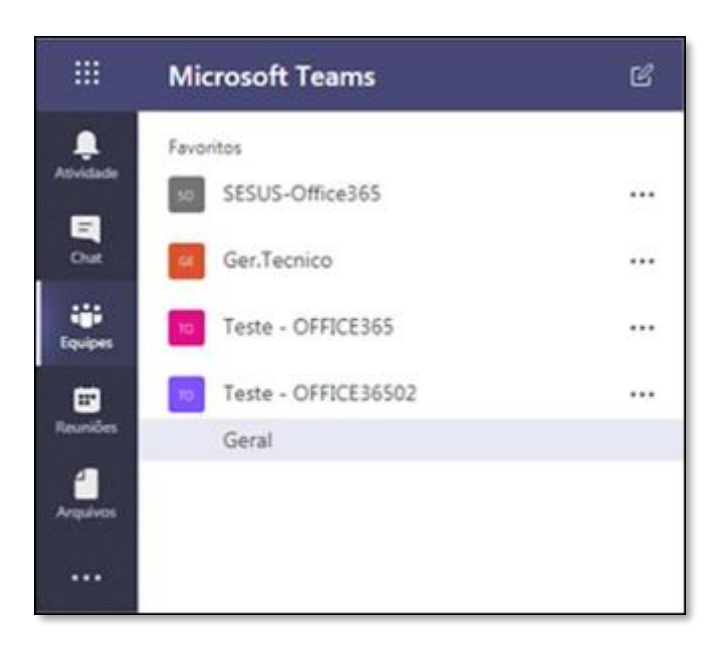

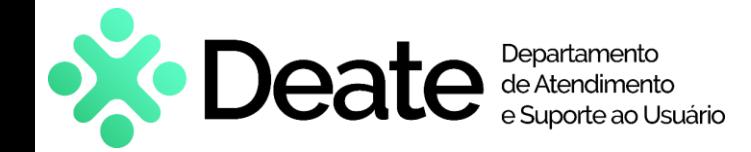

**Exibir Grupo Office 365 no Teams Manual de uso** 

## **Atendimento e Suporte**

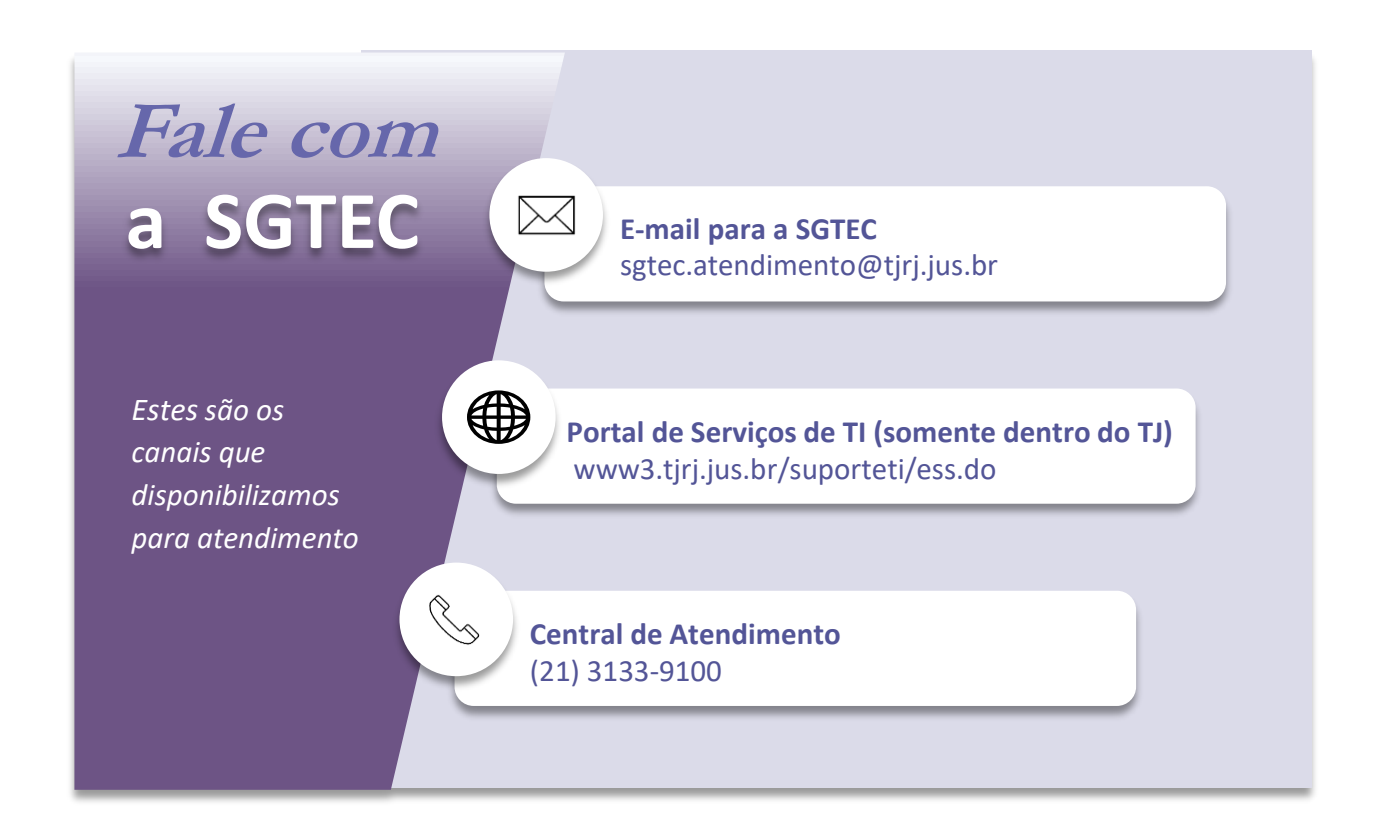